# ITC HELP DESK TICKETING SYSTEM USER GUIDE

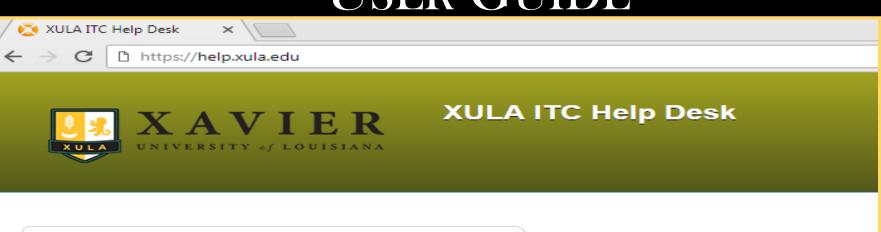

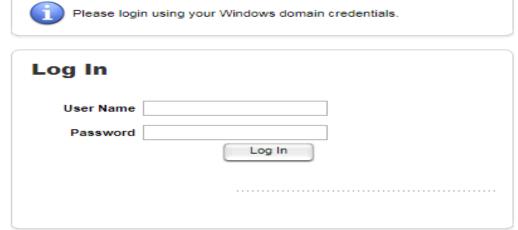

Web Help Desk Software @ 2016 SolarWinds WorldWide, LLC. All rights reserved.

#### HELP.XULA.EDU

- To get to the new ITC ticketing system visit:
   help.xula.edu
- Log in using your Xavier Windows user name and password.

Alternatively, you can go to Xula.edu under the Resources tab select complete list under the Online Resources column. Click on the Help desk icon.

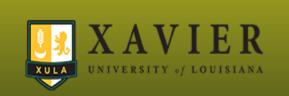

### XULA ITC Help Desk

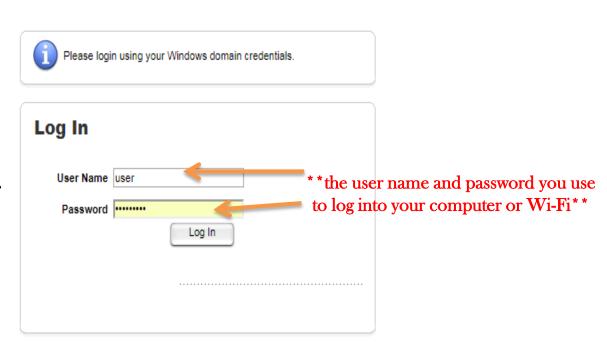

# CREATING A TICKET

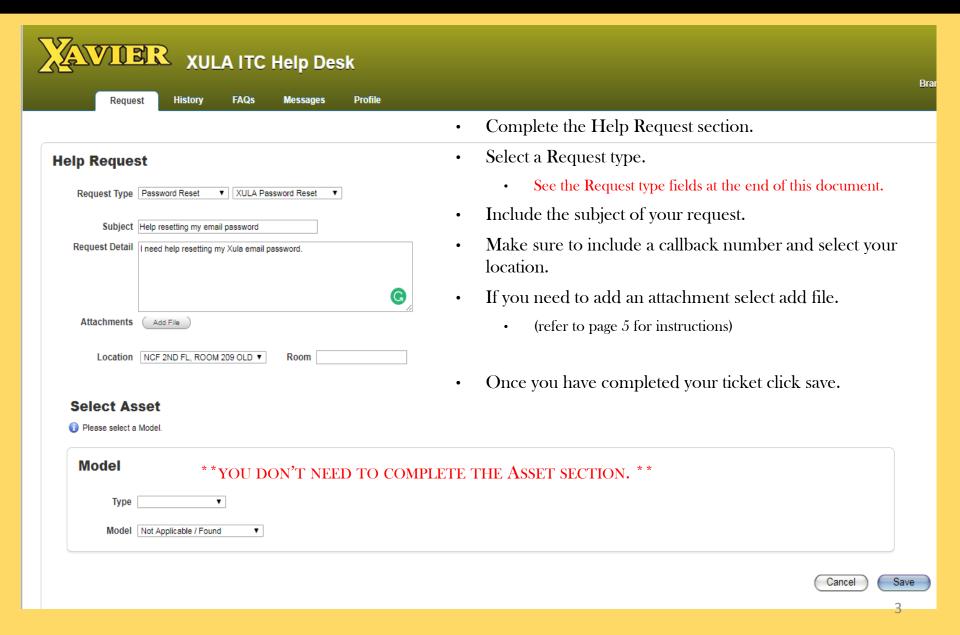

# VIEWING THE HISTORY OF YOUR TICKET

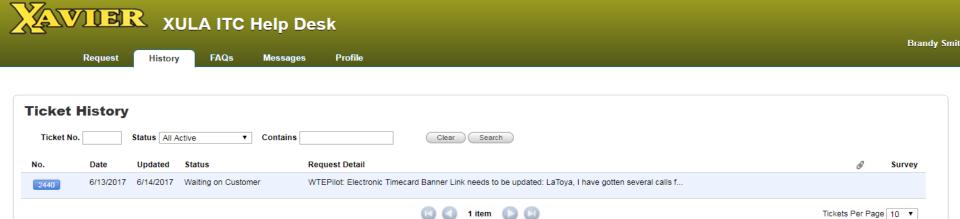

Under the History tab You can see the history of your tickets. You can view the progress of your ticket by looking at the status column

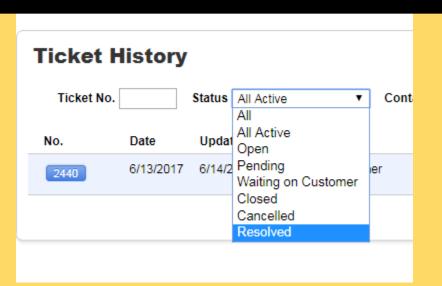

- If you know your ticket number you can use the Ticket number search field to search for that ticket.
- If you want to view all of your tickets by Status type select the Status drop down menu to search by status.

# ATTACHING A FILE

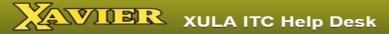

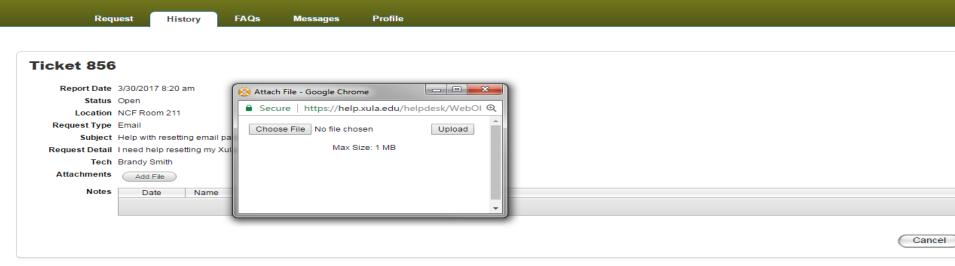

Web Help Desk Software @ 2016 SolarWinds WorldWide, LLC. All rights reserved.

You can attach files to your ticket by:

- Clicking on the Add File button.
- Next select Choose a File.

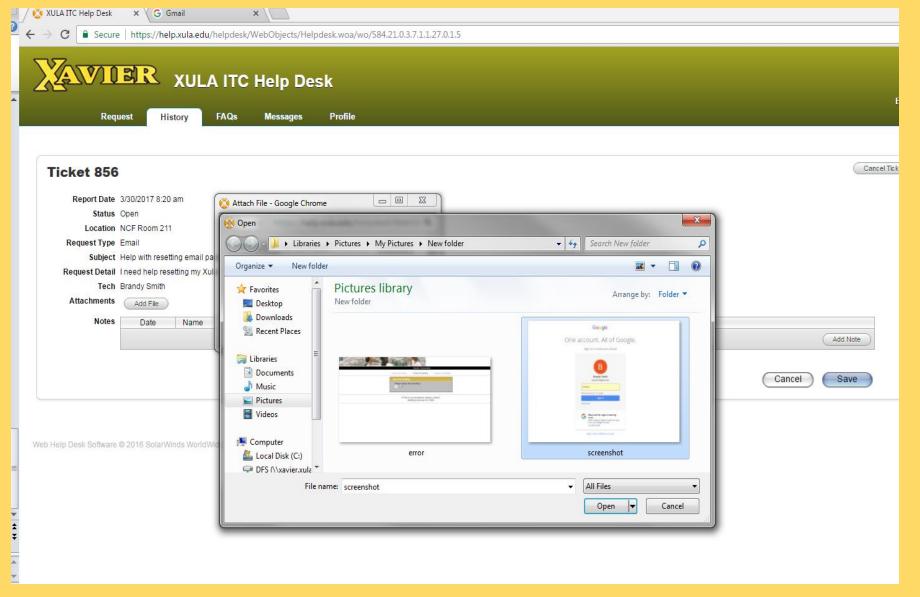

- Select the file that you would like to attach to your ticket.
- Click open

# XULA ITC Help Desk

Request

History

**FAQs** 

Messages

**Profile** 

#### Ticket 856

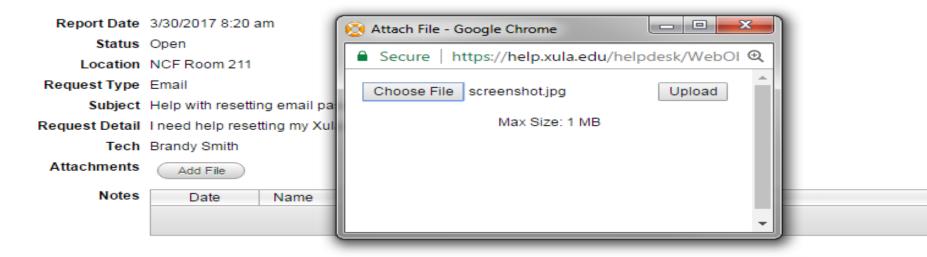

Click upload to upload your file to the ticket.

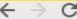

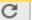

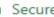

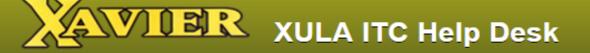

Request

History

**FAQs** 

Messages

**Profile** 

#### Ticket 856

Report Date 3/30/2017 8:20 am

Status Open

Location NCF Room 211

Request Type Email

Subject Help with resetting email password (ticket for training)

Request Detail I need help resetting my Xula email password.

Tech Brandy Smith

Attachments

Add File

screenshot.jpg (64.6 KB, 4/03/2017 10:50 am)

Notes

| Date | Name | Note Tex |
|------|------|----------|
|------|------|----------|

# ADDING A NOTE TO A TICKET

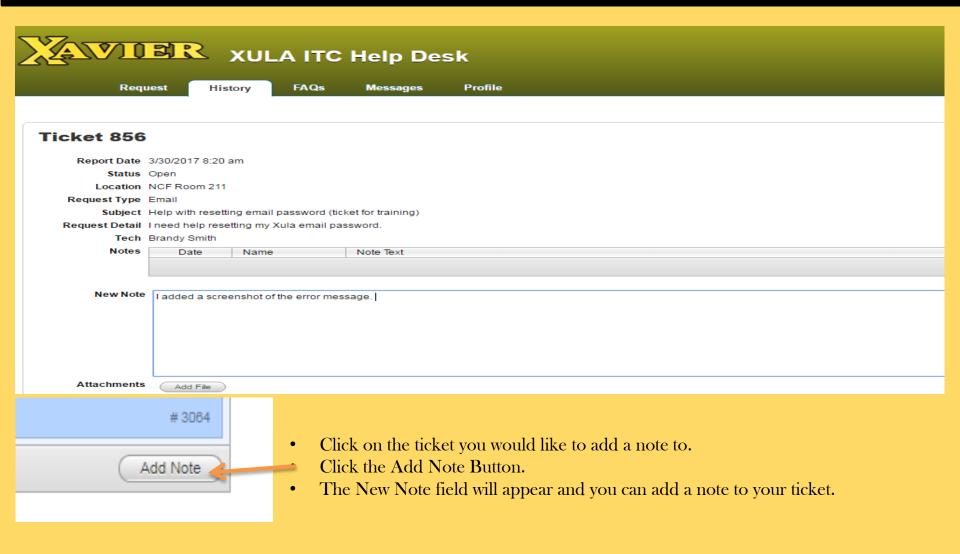

# UPDATING YOUR PROFILE

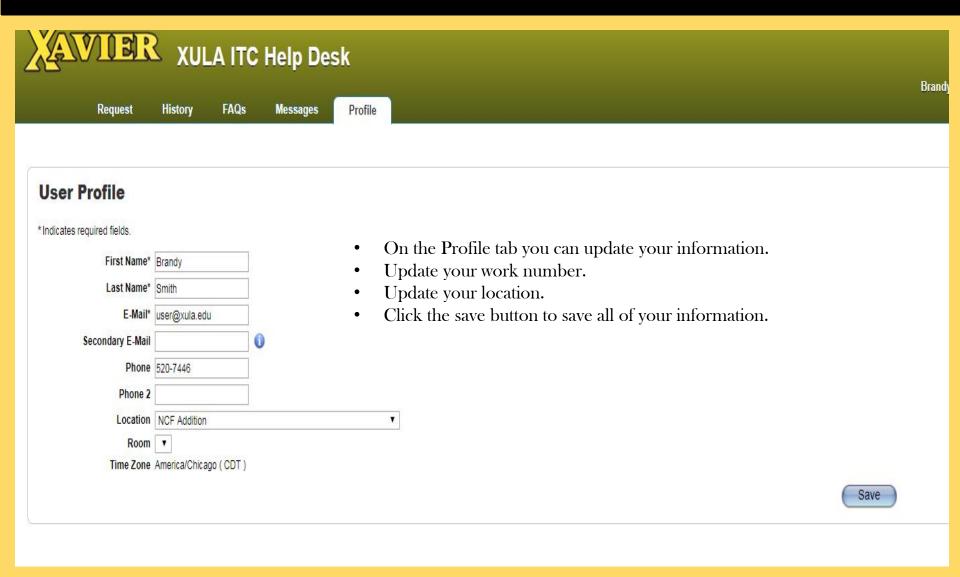

#### **Request Type Fields At A Glance**

Audio Visual

Argos Request Missing Asset Tag No picture Can't Login New Computer Req. Staff Activation Other **Dell Computer** Student Activation Site Not Launching Mac Computer Student - New Banner Request **New Printer Request** Request Other **Banner Client** Password Banner Student Financial Aid Fiscal Service General Support **Human Resources** New User Account **Brio Request** Can't Login Other Site Not Launching ezProxy Other Report Request TMA **Building List Not Loading** Site Not Launching

Course Removal Enrolled in Wrong Course Other

Blackboard

No picture
Staff Activation
Staff – New
Request
Student Activation
Student – New
Request

Cable TV

Cabling - Jack issue Change Ext. Display Fax Line Not Working Forgot Long Distance Pin Long Distance Pin Request New Phone Request Other Phone Not Working Phone Relocation Voicemail Password Reset

Communication

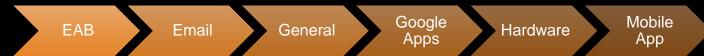

Can't Login Other Site Not Responding New Email Account Setup Other Other Software Google Docs Google Drive Google Sheets Others Spam/Phishing Two factor authentication Unable to Send/Receive Whitelist/Blacklist address Computer Not Working Computer Relocation Keyboard Broken Laptop Not Working Monitor Not Working Mouse Broken Other Feature Not Working Login Problems New Feature Request Other

#### **Request Type Fields At A Glance**

New Password Printing Software Account Training Website Reset Setup **Device Exclusion** Blackboard Banner Web Pin New Printer Setup Adobe Google Mail **CMS** Training Event Request Windows Account Blackboard Other Google Tools Content Update Can't Print to PDF Printer Not Printing MS Excel Password New Site Error Message **Gaming Console** EMS-Room WEPA Printing MS PowerPoint Other Other Connection MS Word Request Problem **Banner Client Guest Wireless Access** Housing Password Other Can't Print Reporting Tool **New Network Drop** Library Database Error Message OrgSync Install Visio Other VoIP Wi-Fi Password No Connectivity MS Office Windows Lockout Telephones Repair LAN Jack Error Message Windows Shared (Network drive) Other Password Folder Access Software Installation Slow Network

Performance Wi-Fi Not Working Other